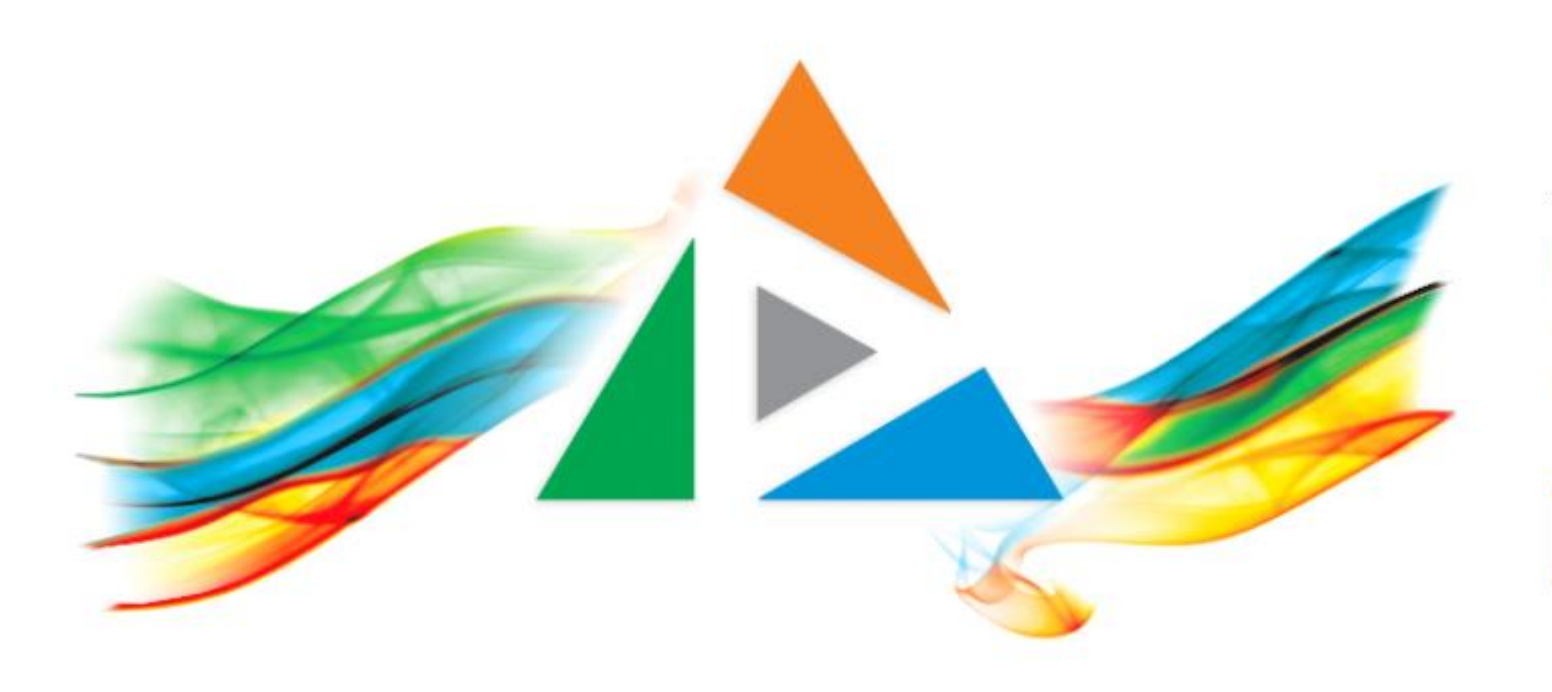

#### OpenDelos

Πλατφόρμα διαχείρισης και διάθεσης πολυμορφικού εκπαιδευτικού περιεχομένου

*MAGETE ΠΕΡΙΣΣΟΤΕΡΑ* 

10.7 Πώς θα φτιάξω μία πολυμεσική παρουσίαση με την χρήση της εφαρμογής Xbox Game Bar;

## Περιεχόμενα Ενότητας

Σε αυτή την Ενότητα παρουσιάζεται η διαδικασία καταγραφής οθόνης με την χρήση της εφαρμογής Xbox Game Bar.

Σημαντική πληροφορία: Το τελικό μέγεθος αρχείου προς ανάρτηση δεν πρέπει να υπερβαίνει τα 700 Mb.

# Τι πρέπει να κάνετε;

- 1. Να χρησιμοποιείτε μια παρουσίαση διαφανειών ή να έχετε προγραμματίσει μια τηλεδιάσκεψη με λογισμικό τύπου Zoom, Webex, Skype for Bussiness.
- 2. Καταγραφή σε βίντεο της επιφάνειας εργασία σας και του μικροφώνου σας.
- 3. Μετατροπή με την χρήση της εφαρμογής Handbrake, εφόσον χρειάζεται.

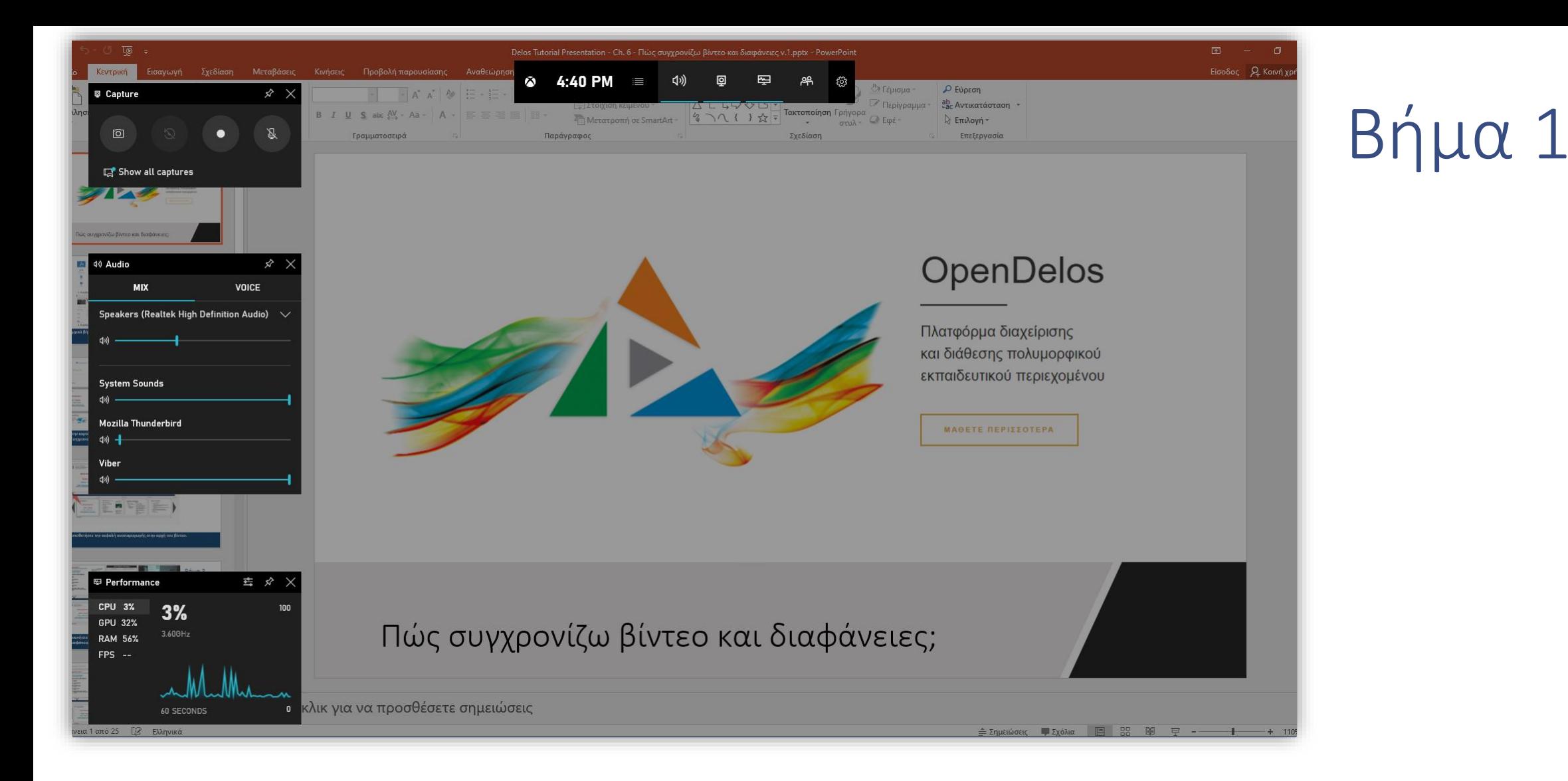

Όταν είναι ανοικτή η εφαρμογή της παρουσίασης πατήστε το πλήκτρο των Windows + G. Εμφανίζεται τότε το περιβάλλον διαχείρισης Xbox Game bar με τα αντίστοιχα pop-up παράθυρα.

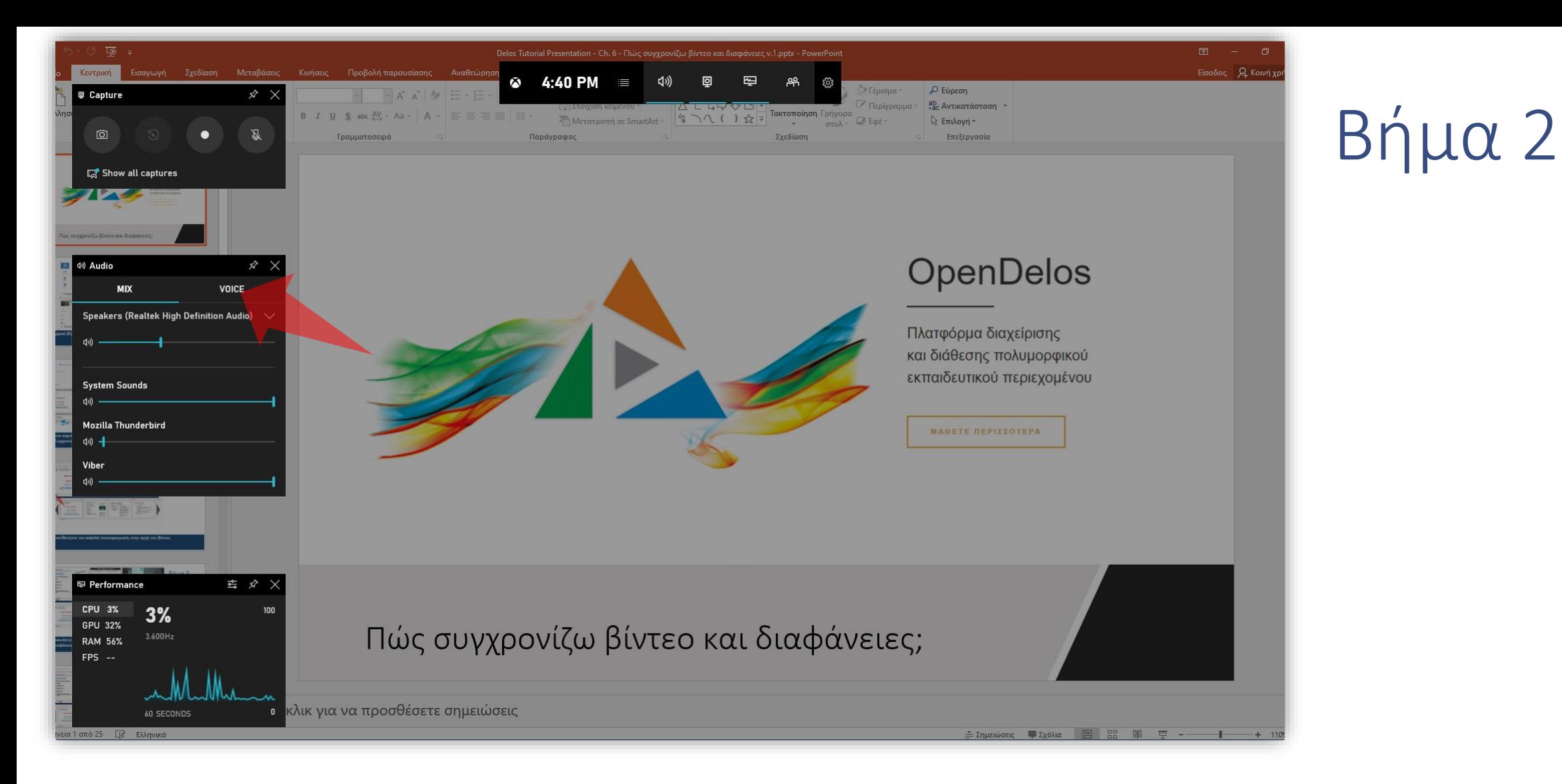

Βεβαιωθείτε ότι έχετε ρυθμίσει την ένταση στις συσκευές ήχου που θέλετε να καταγραφούν

(μικρόφωνο, Speakers κλπ).

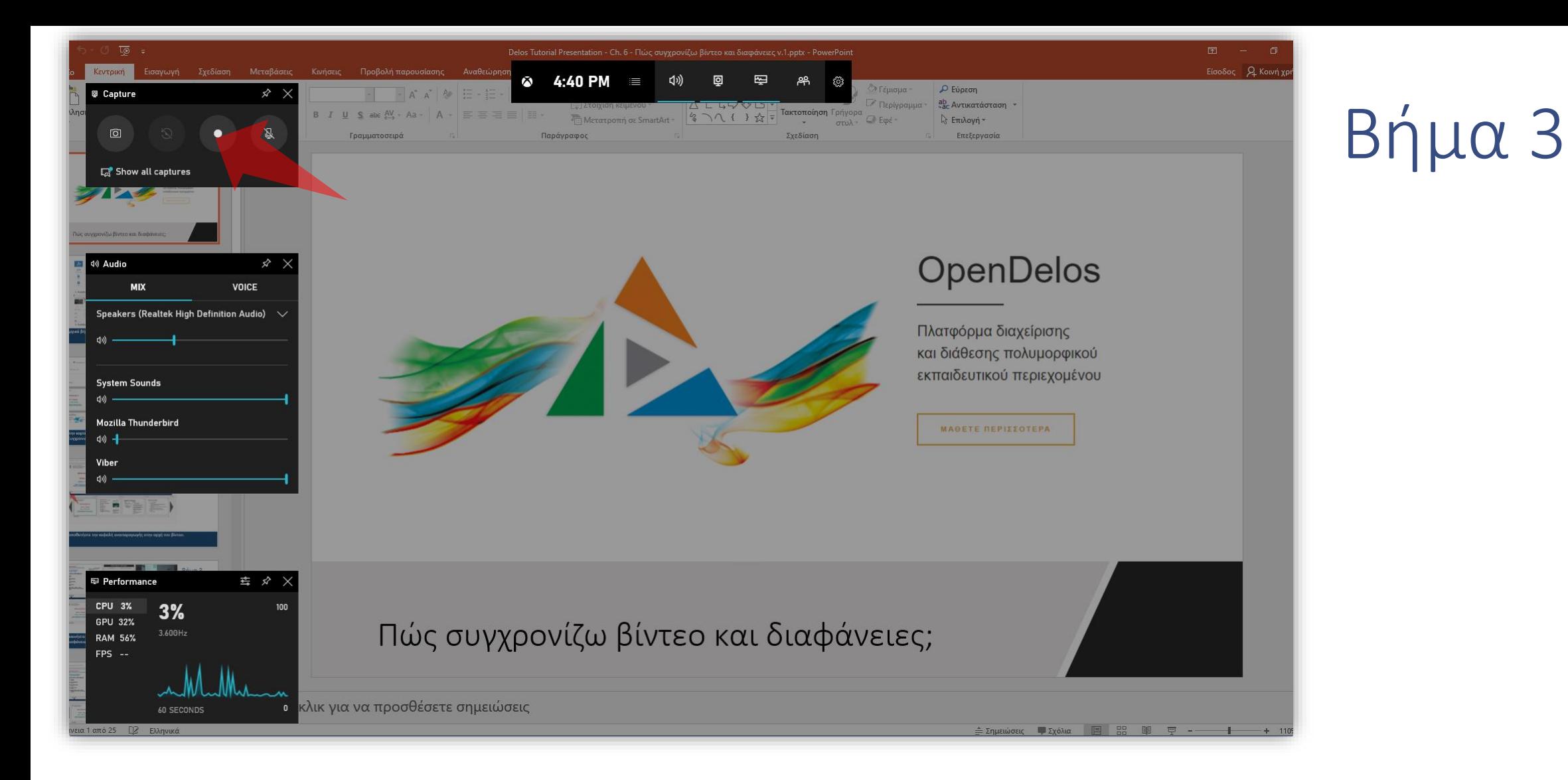

Πατήστε το πλήκτρο Rec για να ξεκινήσει η καταγραφή της οθόνης και του μικροφώνου.

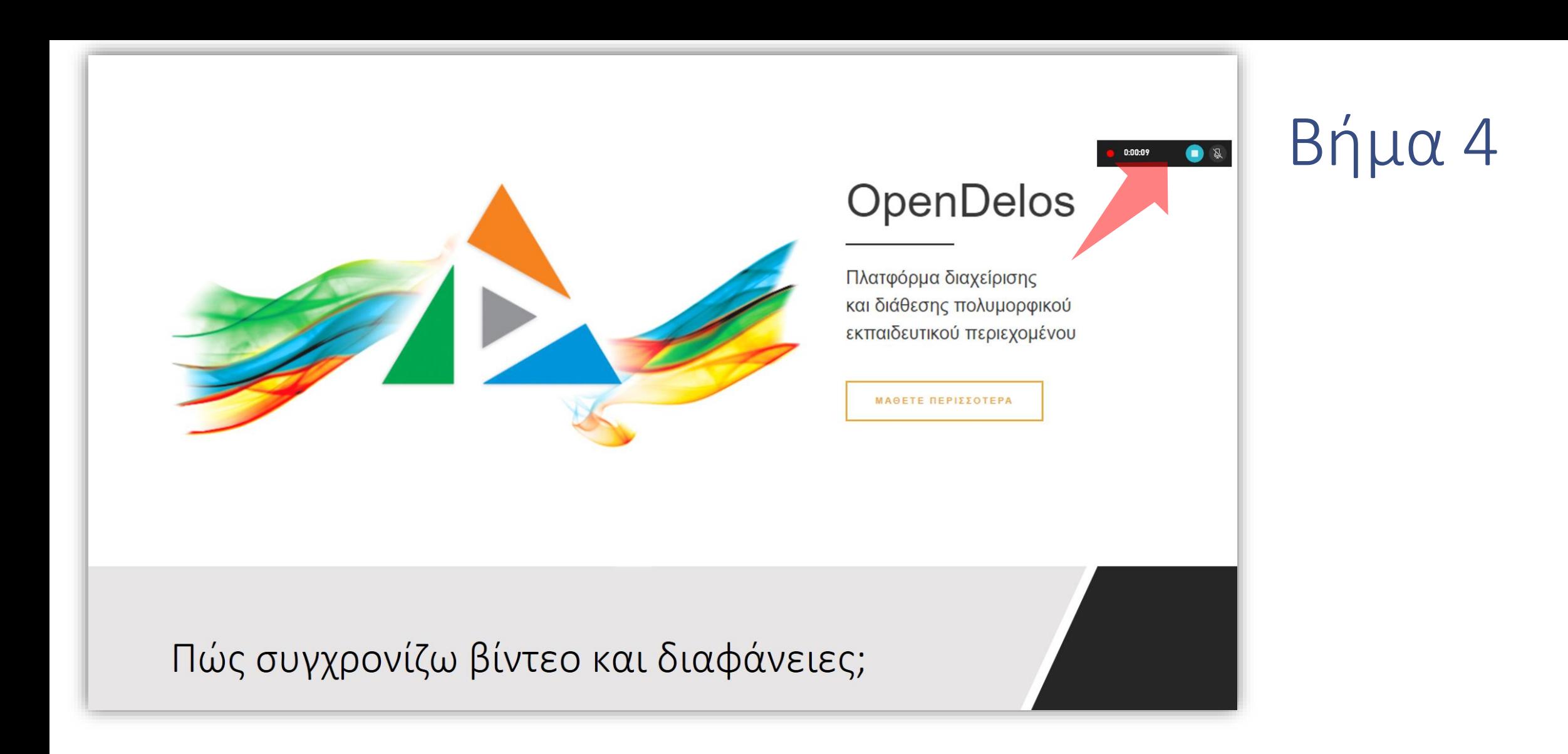

Ξεκινήστε την παρουσίαση σας. Η ένδειξη ότι γίνεται καταγραφή εμφανίζεται σε pop-up παράθυρο. Συστήνεται καθ' όλη την διάρκεια της εγγραφής μην αλλάξετε παράθυρο σε άλλη εφαρμογή γιατί μπορεί να σταματήσει η εγγραφή.

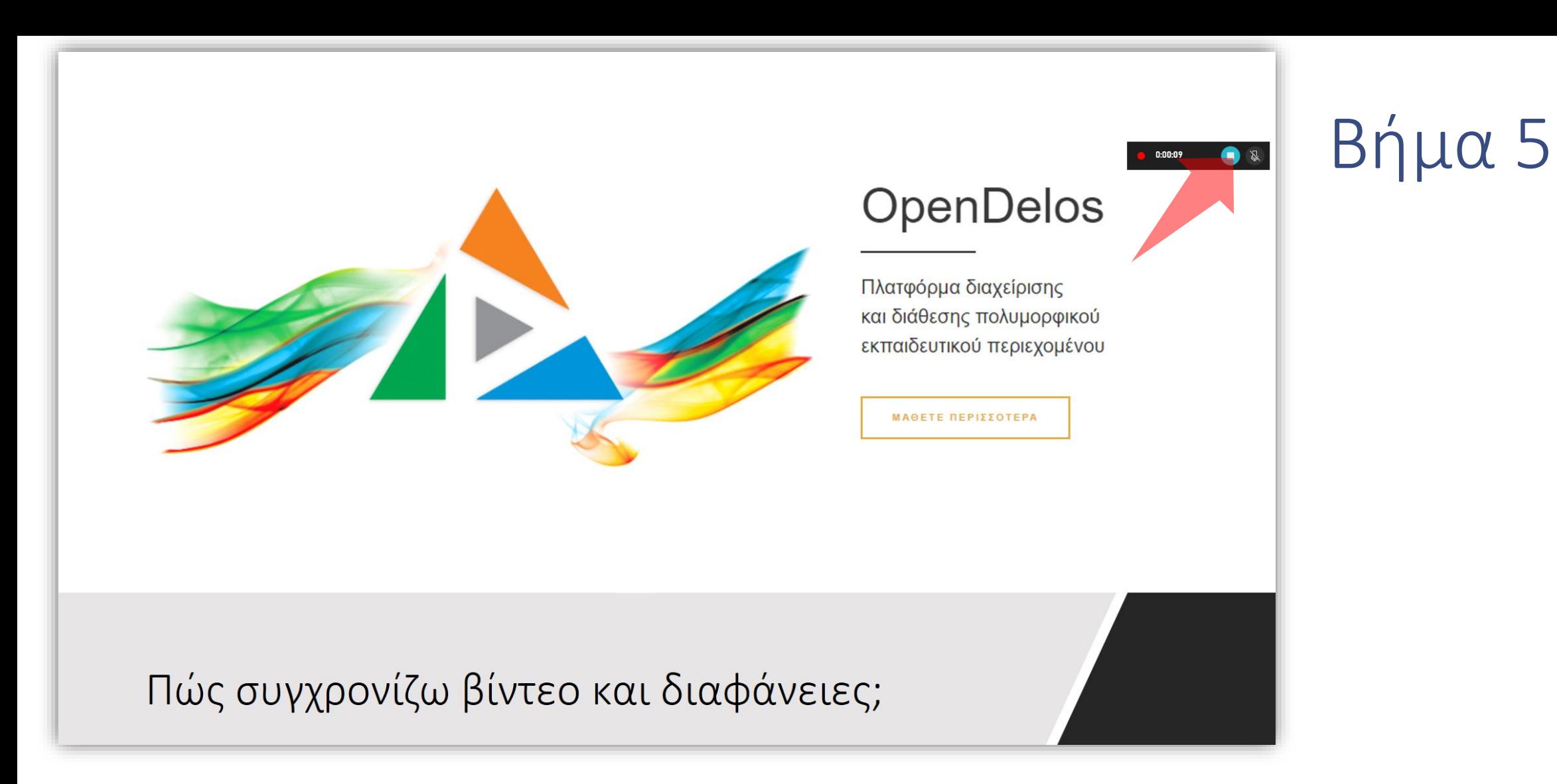

#### Πατήστε stop όταν θέλετε να τελειώσει η καταγραφή.

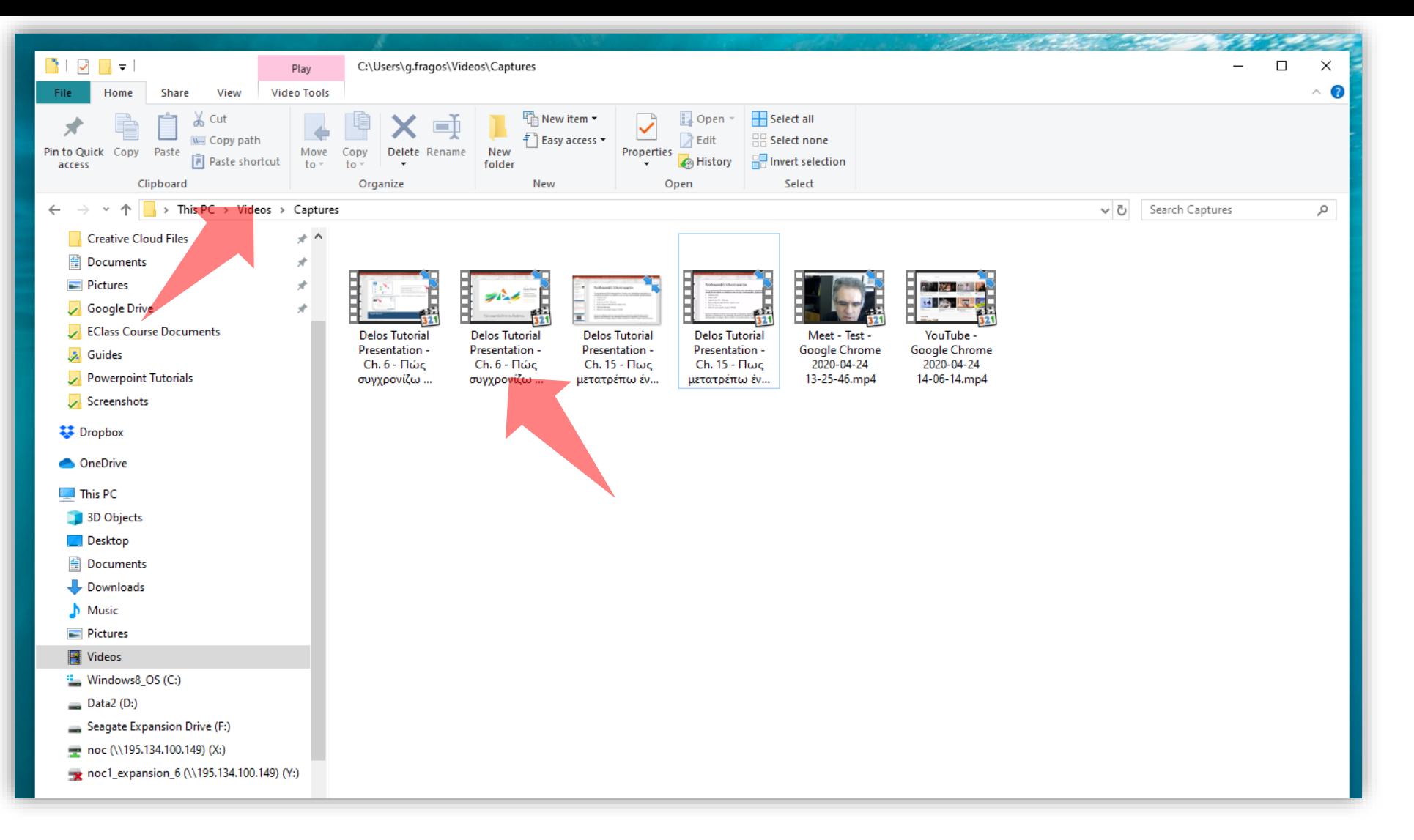

### Βήμα 6

Αναζητήστε το καταγεγραμμένο υλικό στον φάκελο των windows C:\Users\'Username'\Videos\Captures. Διευκρίνιση: Το 'username' είναι το όνομα χρήστη με το οποίο κάνετε login στο συγκεκριμένο pc.

Έχετε ολοκληρώσει τη διαδικασία δημιουργίας μιας πολυμεσικής παρουσίασης με την χρήση Xbox Game bar. Αυτό σημαίνει ότι μπορείτε να καταγράψετε μια παρουσίαση διαφανειών και κάμερας, χρησιμοποιώντας την εφαρμογή καταγραφής οθόνης Xbox Game Bar. Έπειτα μπορείτε να τη μεταφορτώσετε στην πλατφόρμα openDelos.